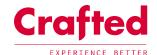

# How to... Add a vintage product landing page

www.laywheeler.com

## 1 Where would I add a vintage product landing page?

This would be added either to a country or a within a region.

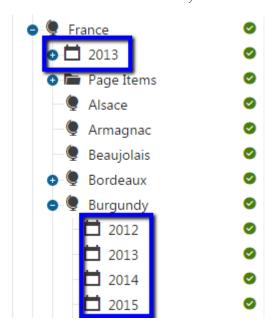

# 2 How do I add a new vintage product landing page?

Select the location you wish to add a new page to and click '+'. You will then be presented with the pages available.

# Please select new page type

- Page Items (Product Landing Pages)
- Regional Product Landing Page Type
- Vintage Product Landing Page Type

#### LONDON

Pill Box 115 Coventry Road London, E2 6GG 020 3327 9900 6th Floor, St Vincent House 1 Cutler Street Ipswich, IP1 1UQ 01473 213222

#### ONLINE

www.crafted.co.uk hello@crafted.co.uk @craftedmedia

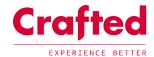

# 3 Vintage product landing page

A vintage product landing page will consist of the following;

#### 3.1 Hero area

Within the hero area you may add the following fields:

- Name (for reference)
- Title
- Short description
- Show hero banner

#### 3.1.1 With hero banner

When 'Show hero banner' is selected the admin will allow you to complete these additional fields;

- Background image 1920 x 500px
- Button 1
  - Text to appear on the button
  - o Tooltip to appear on roll over of the button
  - Link type
    - Internal page on the website
    - External page outside of the website i.e. google.com
    - Page item / Page section linking to an element on the same page i.e product list or a page item
- Button 2
  - As per above

## FRANCE 2013 VINTAGE

"2013 is an intriguing and distinctive vintage for the wines of Burgundy. Spawned from a late and unpredictable growing season, the best wines are genuinely exciting. We are fortunate to have a wonderful range, and I can promise that you will not be disappointed, whichever wines you buy." Nick Dagley, Buyer

View with 'Show hero banner' not selected

### 3.2 Hero related pages

Hero related pages stick directly underneath the hero banner;

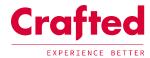

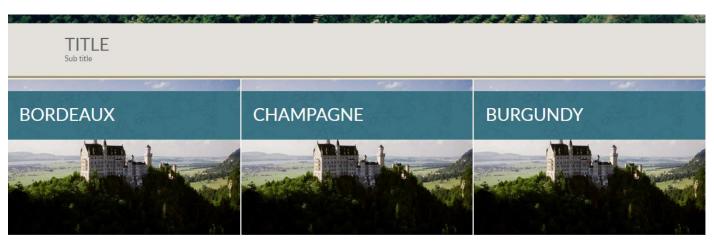

Within the hero related pages you may edit the following fields:

- Title
- Sub title
- 'Add related page' selection tool

N.B if nothing is added, this section will be hidden.

### 3.3 Pod information

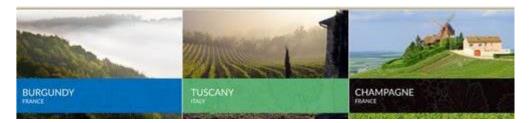

Pod information refers to how this page will appear when it is referenced by another page or as a related page for example

Within the hero related pages you may edit the following fields:

- Title i.e. Burgundy
- Sub title i.e. France
- Tooltip
- Theme
- Background image 666 x 444px

### 3.4 Product listing

As per Cuyahoga implementation currently.

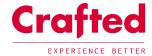

## 4 Page items

To embellish the page with more information; select the 'Regional landing page' you are editing from the tree, and select '+'.

You will then have the option to add a page items folder.

## 4.1 Page Pod Container

## **POPULAR REGIONS**

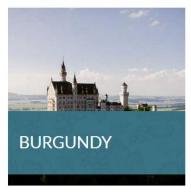

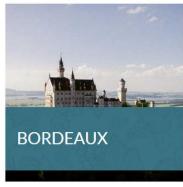

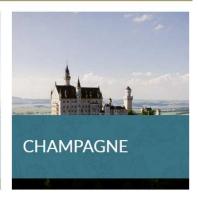

To add a Page pod container, select the page items folder and click '+', 'Page Item – Page pod container'.

Save a title for the Page pod container and then add 'related pages' by selecting 'Add related page' and selecting a related page from within the site.

#### Pages:

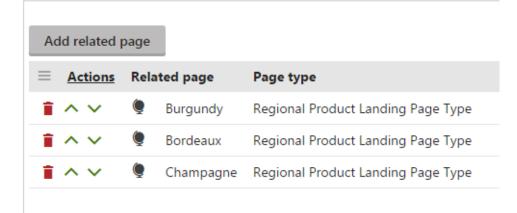

### 4.2 Content block

Content Block - With image

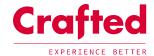

#### MORE ABOUT BURGUNDY 2014

Lorem ipsum dolor sit amet, consectetur adipiscing elit. Maecenas mattis, tortor a suscipit tristique, lacus sapien pretium felis, at condimentum est felis sit amet ex. Fusce porta, uma in elementum porta, justo es venenatis enim, vestibulum pellentenque eros ante u ante. Nulla interndum triculant dua chendrent. Suspendisse vel vehicula libero. Donec sed erat justo. Maecenas lacus purus, accumsani daro unte, depibus voluptate nunc. Aliquam ent volutipat. Nami siculis ni ele udolor ultrices imperdiet. Duis pousere, tellus a tempor loborris, lorem acus cederiques elit, at volutar habit elit sit amet risi. In hox holistisses platea dictumst. Phasellus consectetur nulla at ipsum elementum, sed luctus risus varius. Fusce non odio lorem Vestabulum ex urum, mattis in nulla eget, porta rhoncas ex. Nullam augue tellus, curusus tile non, feugiat mollis eros. Praesent at sem et dui convallis volutpat.

Nam venenatis finibus arcu ut commodo. Nullam massa libero, eleifend in fringilla vel, placerat eu neque. Etiam vitae neque et lacus lacinia pelientesque in vitae magna. Phosellus ac neque ante. Nam auctor sem vitae pretium fringilla. Etiam ac purus odu. Det en enier et mansi regulat portifisor sit anet vel erat. Interdum et malesuada fames ac ante ipsum primis in faucibus.

Quisque laoreet ipsum in molestie curusu. Duis sollicitudin massa eget purus consequat accumen. Pellentesque venenstis, nulla nee elebred dictum, quain tellus blandir risas, sed laoreet arcu ex in dolor. Sed scolerinque risus vell mi gravida, ut lobortis nibh rutrum. Suspendisse neque vellt, dictum quis pretium in, malesuada es of felis. Phasellus sodales nunc eget arcu tempura, quis tempor le suscipit. Aliquam placerat eros non lacus placerat bibendum. Maecenas aliquet laoreet firinglia. Vivamas ispum mis, tempor at sapien quis, molis convalidi sum temporare para de la menta de la menta de la menta de la menta de la menta de la menta de la menta de la menta la menta de la menta de la menta de la menta de la menta de la menta de la menta la menta de la menta del menta de la menta de la menta de la menta de la menta de la menta del menta de la menta de la menta de la menta del menta del menta de la menta de la menta de la menta del menta del menta de

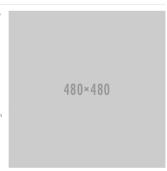

To add a Content block, select the page items folder and click '+', 'Page Item - Content block.

Adding a 'Content Block' as a page item, you may add the following fields:

- Title
- An optional sub-title
- Body content
- An optional image

You can also select whether to display this plain or in a boxed style, this will be added within the content in the style shown within the image above.